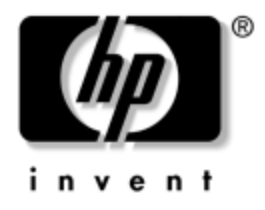

# **Handboken Hantera datorn** Arbetsdatorer

Dokumentets artikelnummer: 391759-101

**Maj 2005**

Denna handbok innehåller definitioner och instruktioner för säkerhetsfunktioner och Intelligent Manageability som finns förinstallerade i vissa modeller.

© Copyright 2005 Hewlett-Packard Development Company, L.P. Informationen i detta dokument kan ändras utan föregående meddelande.

Microsoft och Windows är varumärken som tillhör Microsoft Corporation i USA och andra länder.

Det enda garantiansvaret för HPs produkter och tjänster framgår av de garantibegränsningar som medföljer sådana produkter och tjänster. Ingenting i denna text skall anses utgöra ett ytterligare garantiåtaganden. HP ansvarar inte för tekniska fel, redigeringsfel eller för material som utelämnats i detta dokument.

Detta dokument innehåller information som omfattas av lag om upphovsrätt. Ingen del av detta dokument får kopieras eller reproduceras i någon form utan skriftligt medgivande från Hewlett-Packard Company.

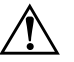

Å **VARNING:** Den här texten ger information om att allvarliga personskador eller dödsfall kan uppstå om instruktionerna inte följs.

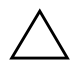

**SE UPP!** Den här texten innehåller varningar om att utrustningen kan förstöras eller information förloras om inte instruktionerna följs.

#### **Handboken Hantera datorn**

Arbetsdatorer Första upplagan (Maj 2005) **Dokumentets artikelnummer: 391759-101**

# **Innehåll**

### **[Hantering av bordsdatorer](#page-4-0)**

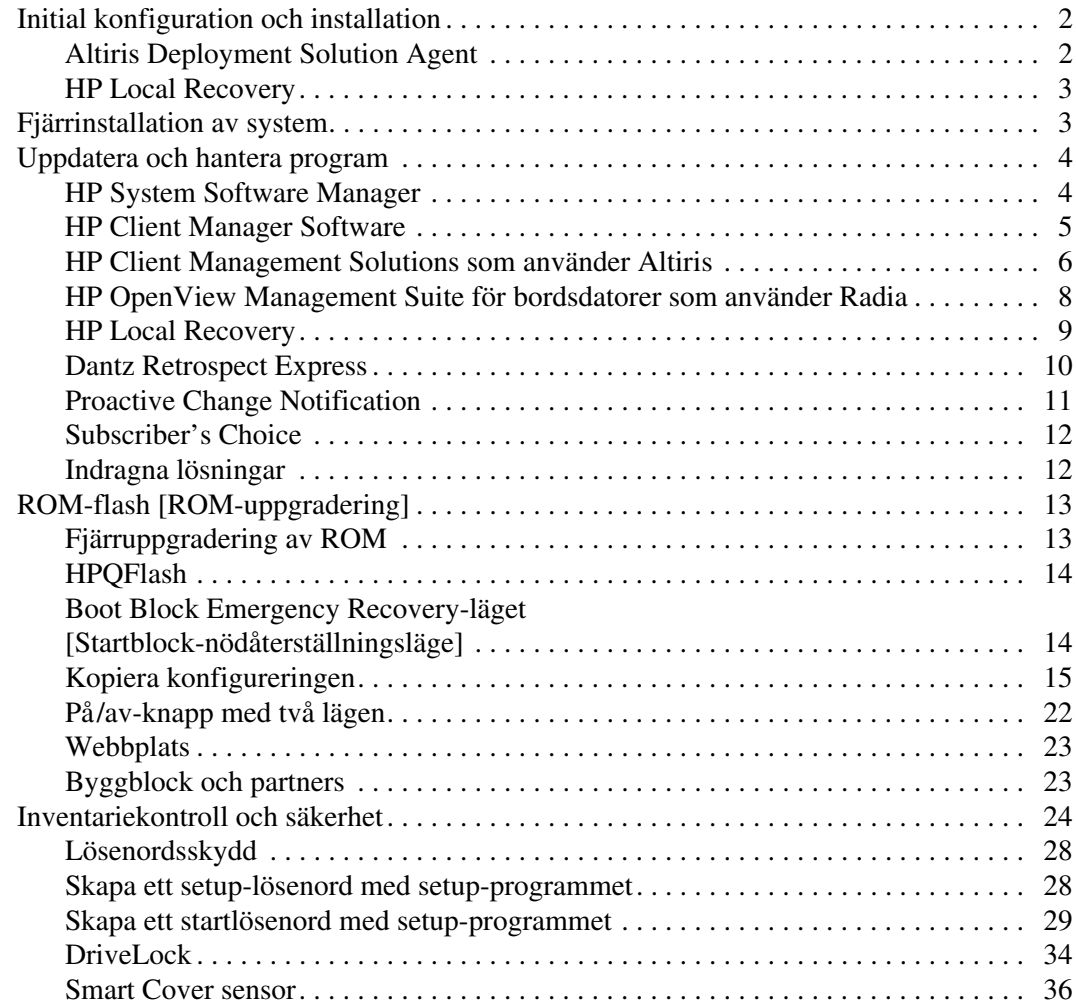

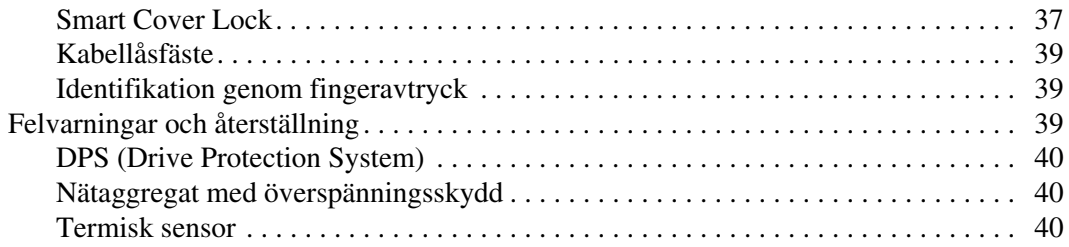

#### **[Index](#page-44-0)**

# **Hantering av bordsdatorer**

<span id="page-4-1"></span><span id="page-4-0"></span>HP Client Management Solutions ger standardbaserade lösningar för hantering och kontroll av stationära, arbetsstationer och bärbara datorer i nätverksmiljö. År 1995 introducerade HP branschens första system för fullständig styrbarhet av personliga bordsdatorer. HP har patenterat tekniken för denna styrbarhet. Sedan dess har HP gått i spetsen för en strävan inom branschen att ta fram nödvändig standard och infrastruktur för att effektivt kunna installera, konfigurera och styra stationära och bärbara datorer samt arbetsstationer. HP samarbetar intimt med ledande tillverkare av styrprogram för att säkerställa kompatibiliteten mellan HP Client Management Solutions och deras produkter. HP Client Management Solutions är en viktig aspekt av vårt omfattande åtagande att förse dig med lösningar som är till hjälp under de fyra faserna i bordsdatorns livscykel – planering, installation, hantering och kopplingar.

De viktigaste möjligheterna och funktionerna med bordsdatorhantering är:

- Första konfigurering och installation
- Fjärrinstallation
- Uppdatering och hantering av program
- ROM-uppdatering
- Inventariekontroll och säkerhet
- Felmeddelanden och återställning

✎ Stödet för de olika funktionerna som beskrivs i handboken kan variera med modell och programversion.

# <span id="page-5-0"></span>**Initial konfiguration och installation**

<span id="page-5-5"></span>Datorn levereras med en förinstallerad systemprogramprofil. Efter en snabb "programuppackning" kan du börja använda datorn.

Du vill kanske byta ut den förinstallerade programprofilen mot en anpassad profil bestående av system- och användarprogram. Det finns flera olika sätt att installera en egen programprofil. Dessa är:

- Installera extraprogram efter det att den förinstallerade programprofilen har packats upp.
- Använda verktyg för programinstallation såsom Altiris Deployment Solution för att byta ut den förinstallerade programvaran mot en anpassad programprofil.
- Använda en diskkloningsprocess för att kopiera innehållet från en hårddisk till en annan.

<span id="page-5-7"></span><span id="page-5-6"></span>Den bästa metoden beror på din IT-miljö och processerna i den. Avsnittet PC Deployment [Ställa iordning PC:n] på HPs webbplats Lifecycle Solutions

<span id="page-5-3"></span>(<http://whp-sp-orig.extweb.hp.com/country/us/en/solutions.html>) innehåller information som kan hjälpa dig att välja den bästa installationsmetoden.

<span id="page-5-4"></span>Cd-skivan *Restore Plus!,* ROM-baserad installation och ACPI-kompatibel maskinvara ger ytterligare hjälp att återskapa systemprogramvara, konfigurering, felsökning och strömsparfunktioner.

## <span id="page-5-1"></span>**Altiris Deployment Solution Agent**

<span id="page-5-2"></span>Det här programmet finns redan i datorn. När det har installerats kan du kommunicera med administratörens Deployment Solution-konsol.

Gör så här för att installera Altiris Deployment Solution Agent:

- 1. Klicka på **Start**.
- 2. Klicka på **Alla program**.
- 3. Klicka på **Installera programvara**.
- 4. Klicka på **Nästa**.
- 5. Rulla ned och klicka på länken för att installera Altiris AClient.

### <span id="page-6-0"></span>**HP Local Recovery**

<span id="page-6-5"></span>Med Local Recovery säkerhetskopieras data- och systemfiler till ett skyddat utrymme på hårddisken. Om data eller filer går förlorade, raderas eller blir oanvändbara, kan du använda Local Recovery för att återskapa data eller återställa den senaste goda systemprofilen.

Gör så här för att installera detta förladdade program:

- 1. Klicka på **Start**.
- 2. Klicka på **Local Recovery**.
- 3. Klicka på **Nästa**.
- <span id="page-6-3"></span>4. Rulla ned och klicka på länken för att installera HP Local Recovery.

# <span id="page-6-1"></span>**Fjärrinstallation av system**

<span id="page-6-6"></span>Med fjärrinstallationsfunktionen Remote System Installation kan du starta och ställa in systemet med hjälp av program- och konfigurationsinformationen i en nätverksserver genom att använda PXE (Preboot Execution Environment). Fjärrinstallation används vanligtvis som ett verktyg för inställning och konfiguration av system och kan användas för följande:

- <span id="page-6-2"></span>■ Formatera en hårddisk
- Installera en programprofil i en eller flera nya persondatorer
- Fjärruppdatering av systemets BIOS i flash-ROM (["Fjärruppgradering av ROM" på sidan 13](#page-16-1))
- Konfigurering av systemets BIOS-inställningar

<span id="page-6-4"></span>För att starta fjärrinstallationen trycker du på **F12** när meddelandet F12 = Network Service Boot visas i nedre hörnet på skärmbilden med HP-logotypen. Följ instruktionerna på skärmen för att fortsätta. Standardstartordningen är en BIOS-konfigurationsinställning som kan ändras så att den alltid försöker starta från PXE.

HP och Altiris, Inc. har samarbetat för att utveckla verktyg som underlättar och gör att hanteringen och installationen av företagsdatorer inte tar så lång tid, vilket sänker totalkostnaden och gör HP-datorerna till företagets mest hanterbara klientdatorer.

# <span id="page-7-0"></span>**Uppdatera och hantera program**

<span id="page-7-3"></span>HP tillhandahåller flera verktyg för hantering och uppdatering av programvara i bordsdatorer, arbetsstationer och bärbara datorer:

- HP System Software Manager
- HP Client Manager-programvara
- HP Client Management Solutions som använder Altiris
- HP OpenView Management Suite för bordsdatorer som använder Radia
- HP Local Recovery
- Dantz Backup and Recovery
- HP Product Change Notification [Meddelande om ändring av produkt]
- <span id="page-7-2"></span>■ HP Subscriber's Choice

### <span id="page-7-1"></span>**HP System Software Manager**

HP System Software Manager (SSM) är ett gratisprogram som gör att fjärrinstallationen av drivrutins- och BIOS-uppdateringarna kan ske automatiskt för HPs arbetsdatorer som ingår i ett nätverket. När SSM körs, bestämmer den utan användarens medverkan revideringsnivån för drivrutiner och BIOS som finns installerade i varje nätverkssystem och jämför dessa med testade systemprogram-SoftPaqs som förvaras centralt. SSM uppdaterar sedan automatiskt alla program i nätverkets PC:ar till den senaste versionen som finns i fillagret. Eftersom SSM endast tillåter distribution av SoftPaq-uppdateringar till de korrekta klientsystemmodellerna, är det tryggt och effektivt för administratörerna att använda SSM för uppdatering av systemets programvara.

System Software Manager integreras med distributionsverktyg för företagsprogram, exempelvis HP OpenView Management Suite som använder Radia och Microsoft Systems Management Server (SMS). Med hjälp av SSM kan du distribuera kundens egna eller tredje parts uppdateringar i SSM-format.

SSM kan hämtas kostnadsfritt på adressen [www.hp.com/go/ssm](http://www.hp.com/go/ssm).

### <span id="page-8-0"></span>**HP Client Manager Software**

<span id="page-8-1"></span>HP Client Manager-programvaran som utvecklats med Altiris kan erhållas kostnadsfritt till alla HPs stationära bordsdatorer, bärbara datorer och arbetsstationsmodeller som stödjer funktionen. SSM är integrerad i HP Client Manager och gör det möjligt att centralt spåra, övervaka och hantera maskinvaran i HPs klientsystem.

Använd HP Client Manager för att:

- Erhålla värdefull information om maskinvaran, exempelvis CPU-, minnes-, video- och säkerhetsinställningar
- Övervaka systemets "hälsa" för att åtgärda fel innan sådana inträffar
- Installera drivrutiner och BIOS-uppdateringar utan att behöva arbeta med varje PC
- Fjärrkonfigurera BIOS och säkerhetsinställningar
- Automatisera processer för att maskinvaruproblem snabbt ska lösas

HP Client Manager använder samma Altiris-infrastruktur som de övriga livscykellösningarna i Altiris. Konstruktionen ger en avsevärd fördel för IT-personalen, eftersom endast en infrastruktur måste installeras och underhållas. Eftersom information lagras i en databas, erhåller du kompletta och konsekventa inventarierapporter liksom information om systemets hälsa och säkerhet. Du använder ett enda, konsekvent konsolgränssnitt i planerings- och spårningsförloppet både för maskinvaru- och programvaruhanteringen av dina klientsystem.

Mer information om HP Client Manager finns på adressen [www.hp.com/go/easydeploy](http://www.hp.com/go/easydeploy).

### <span id="page-9-0"></span>**HP Client Management Solutions som använder Altiris**

<span id="page-9-1"></span>Det finns fler Altiris-hanteringslösningar som kan köpas via HP som komplement till maskinvaruhanteringsfunktionerna i HP Client Manager. Dessa Altiris-lösningar är riktade mot klientens IT-livscykelutmaningar inklusive:

- Inventarievärdering
- Programlicenskompabilitet
- Typmigrering
- Installation av programprofil
- Programdistribution
- Inventariekontroll
- Säkerhetskopiering och återställning för klient
- **Fellösning**

Mer information om HP Client Management Solutions finns på adressen [www.hp.com/go/easydeploy](http://www.hp.com/go/easydeploy).

HP och Altiris har en unik samarbete som omfattar mer än försäljning och marknadsföring. Den består bl.a. av gemensam utveckling och ett teknologiutbyte som omfattar HP Client-, Server-, OpenView- och Services-grupperna, för att kunna erbjuda de bästa lösningarna i sitt slag för HPs partners och kunder.

Med början år 1999 inledde Compaqs personalsystemgrupp och Altiris ett samarbete för att kombinera Compaqs starka ställning som pionjär när det gäller datorhårdvara och -styrbarhet med styrkan hos Altiris datorinstallations- och migreringsfunktioner. Samarbetet växte till en strategisk allians i samband med introduktionen av heltäckande, kostnadseffektiva lösningar för hantering av IT-livscykeln, inklusive HP Client Manager Software, som man utvecklade tillsammans och som är den bästa maskinvaruhanteringen av sitt slag för HPs persondatorer.

Baserat på personalsystemgruppens framgångar introducerade branschstandard-servergruppen år 2001 ProLiant Essentials Rapid Deployment Pack, en OEM-version av Altiris Deployment Solution kombinerad med HPs SmartStart Toolkit. HP använder den här lösningen för förberedelse av ProLiant-servrar (inklusive bladservrar), men även Bladdatorer, en huvudkomponent i HPs Consolidated Client Infrastructure.

Efter sammanslagningen av HP och Compaq har samarbetet utökats ytterligare med följande erbjudanden:

- Altiris Deployment Solution kan kostnadsfritt testas under en 30-dagars försöksperiod i HPs stationära datorer. Därefter måste en licens anskaffas.
- HP Local Recovery, ett säkerhetskopierings/återställningsprogram, erhålls kostnadsfritt tillsammans med HPs stationära datorer.
- Altiris Connector för HP OpenView erbjuder klientinventarieoch händelseintegration med HP OpenView Network Node Manager, Operations och Service Desk.
- Altiris Connector för HP Systems Insight Manager möjliggör konsoliderad installation och hantering av HP-klienter och -servrar från HP Systems Insight Manager-konsolen.

HP är föregångaren på marknaden genom att kunna erbjuda en enda lösning för installation och konfigurering av persondatorer, bärbara datorer, tunna klienter och Windows- samt Linux-servrar plus stor integration med HPs hanteringsverktyg för företag. HP kan tillhandahålla en omfattande utbildnings- och tjänsteexpertis från HP Services-organisationen och Altiris. Den här kombinationen av HP Client Management Solutions och tjänstefunktioner utgör det bästa alternativet för kunder som försöker reducera kostnaderna och komplexiteten vad gäller hantering av klientsystem.

### <span id="page-11-0"></span>**HP OpenView Management Suite för bordsdatorer som använder Radia**

<span id="page-11-1"></span>HP OpenView Management Suite för bordsdatorer som använder Radia är ett mycket skalbart, policybaserat ändrings- och konfigurationsprogram, som gör det möjligt för administratörerna att effektivt och tillförlitligt inventera, installera och underhålla programvara och innehåll över heterogena bordsdatorplattformar från en webbaserad konsol.

HP OpenView Management Suite för bordsdatorer som använder Radia garanterar tillgängligheten för bordsdatorprogram, och att operativsystem, applikationer och innehåll som personalen, partners eller kunder har behov av är korrekta till 100%, hela tiden.

HP OpenView Management Suite för bordsdatorer som använder Radia är väl beprövat av företagskunder över hela världen och kan leverera över 99% installationstillförlitlighet i mycket komplexa och storskaliga IT-miljöer. Programmet automatiserar hanteringen av ändringar, vilket ger dramatiska IT-kostnadsbesparingar, accelererad svarstid för programvara och innehåll och ökad produktivitet och tillfredsställelse för användaren.

HP OpenView Management Suite för bordsdatorer som använder Radia möjliggör för IT-personal att:

- Samla in maskin- och programvaruinventarium över flera plattformar
- Förbereda ett programpaket och utföra effektanalyser före distributionen
- Inrikta sig på enskilda bordsdatorer, arbetsgrupper eller hela bordsdatorpopulationer när det gäller installation och underhåll av programvara och innehåll
- Åtgärda och hantera operativsystem, applikationer och innehåll i distribuerade bordsdatorer från valfri plats
- Integrera med HP OpenView Service Desk och andra hjälp- och systemhanteringsverktyg
- Ta fram en gemensam infrastruktur för hantering av programvara och innehåll i så gott som vilken enhet/plattform/nätverk som helst för alla användare i företaget
- Uppfylla företagets behov

HP OpenView Management Suite för bordsdatorer som använder Radia erbjuds som en separat lösning och är även helt integrerad med andra HP OpenView Management Suite som använder Radia-produkter som en viktig komponent av HPs unika hanteringsmetod, som automatiskt ger ett löpande underhåll av all programvara som finns i företagets datorenheter. Produkten HP OpenView Management Suite som använder Radia garanterar att hela programvaruinfrastrukturen alltid är i önskat skick – up-to-date, tillförlitligt och säkert.

Mer information om HP OpenView Management Suite för bordsdatorer som använder Radia finns på adressen

<span id="page-12-1"></span>[http://managementsoftware.hp.com/products/radia\\_mdsk/index.html](http://managementsoftware.hp.com/products/radia_mdsk/index.html).

### <span id="page-12-0"></span>**HP Local Recovery**

Local Recovery ger skydd åt data- och systemfiler i HPs stationära bordsdatorer, bärbara datorer och arbetsstationer. Med Local Recovery kan du snabbt återställa och återgå till arbetet när informationen av misstag raderas, eller när operativsystemet kraschar. Local recovery, som konstruerats för användare som inte eller sällan är ansluten skyddar skicket av din HP-dators data- och systemfiler genom planerade minnesdumpar, sparade på en skyddad plats på datorns hårddisk. Du kan påbörja en säkerhetskopiering eller återställning bara genom att klicka med musen eller trycka på F11-tangenten före start av datorn. Alla kan nu lika enkelt att säkerhetskopiera systemet och nödåterställa det oavsett anslutningsgrad.

Local Recovery levereras kostnadsfritt med HPs stationära persondatorer. Ytterligare två återställningsprodukter kan erhållas. Uppgradering till dessa produkter ger dig ytterligare återställningsfunktioner:

- Local Recovery Pro Har alla de funktioner som finns i Local Recovery plus support för säkerhetskopiering och återställning till en sekundär hårddisk och för öppna och låsta filer. Under en säkerhetskopiering-minnesdump bevarar öppen/låst fil-support information i öppna applikationer, såsom epost-meddelanden, presentationer och ordbehandlingsdokument.
- Recovery Solution Ger en komplett säkerhetskopiering och återställning för persondatorer på företagsnivå från en central administrativ konsol. Lösningen stödjer säkerhetskopiering av data till ett skyddat utrymme på datorns hårddisk förutom till ett lagringsutrymme i nätverket. Denna nätverksbaserade återställningsfunktion ger ett mycket gott skydd mot dataförluster orsakade av en hårddiskkrasch och felplacerade persondatorer.

Mer information om HP Local Recovery finns på adressen [www.hp.com/go/easydeploy](http://www.hp.com/go/easydeploy).

### <span id="page-13-0"></span>**Dantz Retrospect Express**

<span id="page-13-1"></span>Dantz Retrospect Express skyddar en ensam Windows-bordsdator eller -bärbar dator. Med Retrospect Express kan du återställa dataförluster orsakade av virusattacker, nyinstallerad programvara, användarfel, skadad maskinvara, uppgradering av maskinvara, hackare och förlorade eller stulna datorer. Här kan du välja mellan vanlig kopiering eller en heltäckande säkerhetskopiering, och har [en intuitiv installationsguide för att du snabbt ska komma igång igen.](http://www.dantz.com/en/partners/oem_solutions.dtml)  Retrospect Express följer med Disaster Recovery och är då inbyggt i produkten för att ge kunden det bästa tänkbara skyddet. Klicka här för att visa en lista över de maskinvarutillverkare som tillhandahåller Retrospect med sina produkter och för att få veta var dessa produkter kan köpas.

Installera Retrospect Express och utför din första säkerhetskopiering på mindre än två minuter. Med Retrospect kan du implementera en säkerhetskopieringsplan genom att besvara några enkla frågor. Återställningarna går snabbt och smärtfritt. När du måste utföra en återställning, lokaliserar Retrospect Express automatiskt filer även om du inte vet i vilket säkerhetskopieringsmedia filerna finns.

Kopiera filer och mappar till en extern hårddisk genom att trycka på en knapp. Kopieringsfunktionen kopierar information från datorns hårddisk till den externa hårddisken. (För externa hårddiskar med en inbyggd säkerhetskopieringsfunktion kan kopieringarna påbörjas bara genom att du trycker på en knapp.) Via kopiorna kan filerna och mapparna på den externa hårddisken enkelt visas, ändras och återställas med hjälp av Utforskaren i Windows. Kopieringsprocessen sparar utrymme genom att alla tidigare säkerhetskopieringsdata på den externa hårddisken skrivs över och är tidsbesparande genom att endast nya filer eller sådana som ändrats sedan den senaste säkerhetskopieringen kopieras.

Säkerhetskopiera flera versioner av filer och mappar. Heltäckande säkerhetskopieringar bevarar tidigare versioner av filer och mappar, vilket gör att du kan rulla tillbaka en dator till en tidigare tidpunkt, innan datorkraschen inträffade. Varje gång en kopiering utförs, skapar Retrospect Express en återställningspunkt, som kan innehålla all den information som en användare behöver för att återställa filer eller återställa hela innehållet i en dator (nödåterställning) – inklusive alla operativsystemfiler och inställningar, drivrutiner och applikationer samt deras inställningar. Återställningspunkter hittas snabbt och de ger 100% korrekta återställningar av en valfri tidpunkt då en viss säkerhetskopiering utfördes – vilket överträffar kapaciteten hos andra säkerhetsprogram.

<span id="page-14-1"></span>Mer information om Dantz Retrospect Express finns på [http://www.dantz.com/en/products/win\\_express/index.dtml](http://www.dantz.com/en/products/win_express/index.dtml).

### <span id="page-14-0"></span>**Proactive Change Notification**

PCN-programmet använder Subscriber's Choice-webbplatsen för att proaktivt och automatiskt:

- Skicka PCN-meddelanden (Product Change Notification) till dig via e-post där du informeras om ändringar av maskin- och programvara för flertalet kommersiella datorer och servrar, upp till 60 dagar i förväg.
- Skicka e-post till dig med Kund-, Råd-, Upplysnings- och Säkerhetsmeddelanden samt drivrutinslarm för flertalet kommersiella datorer och servrar.

<span id="page-14-2"></span>Du kan skapa en egen profil, så att du bara erhåller den typ av information som är viktig för din IT-miljö. Mer information om Proactive Change Notification-programmet och om hur du skapar en anpassad profil finns på adressen [http://h30046.www3.hp.com/subhub.php?jumpid](http://h30046.www3.hp.com/subhub.php?jumpid=go/pcn)  $=$ go/pcn.

### <span id="page-15-0"></span>**Subscriber's Choice**

<span id="page-15-3"></span>Subscriber's Choice är ett klientbaserat program från HP. Beroende på din profil erhåller du personlig produkthjälp från HP, specialartiklar och/eller varningsmeddelanden/information om drivrutiner och support. Via Subscriber's Choice Driver and Support Alerts/Notifications [varningsmeddelanden/information om drivrutiner och support i Subscriber's Choice] erhåller du epost-meddelanden om att du nu kan se och ladda ner den information du prenumererat på i din profil. Mer information om Subscriber's Choice och om hur du skapar en anpassad profil finns i: <http://h30046.www3.hp.com/subhub.php>.

### <span id="page-15-1"></span>**Indragna lösningar**

<span id="page-15-4"></span><span id="page-15-2"></span>Desktop Management Task Force (DMTF) introducerade Desktop Management Interface (DMI)-standarden för nästan tio år sedan. På grund av att nya standarder har antagits, som till exempel Common Information Model (CIM), har DMTF dragit in DMI. Till följd av andra framsteg vad gäller HP Client Management Solutions (HP Systems Insight Manager, och Microsofts implementering av CIM som kallas Windows Management Instrumentation, WMI) levereras HP Insight Management Agent inte längre med nya kommersiella bordsdatorer, arbetsstationer och bärbara modeller från HP, som introducerats efter 2004-01-01.

Insight Management (IM) Agent hade följande funktioner:

- DMI-support gjorde att ett klientsystem kunde hanteras av Insight Manager 7 eller andra DMI-kompatibla hanteringsapplikationer.
- Ett webbprogram gjorde att systemet kunde hanteras både lokalt och via fjärrstyrning av en webbläsare.
- "Hälso"-larm kunde varna användaren lokalt eller skickas till en central konsol.

Insight Manager har ersatts av programmet HP Systems Insight Manager (HP SIM). HP SIM använder WMI för att hämta information om klientsystemen. Altiris Connector för HP Systems Insight Manager finns tillgänglig och möjliggör HP Client Management Solutions via HP SIM-konsolen.

Medan HP Client Management Solutions f.n. inte ger stöd åt lokala varningsmeddelanden, rapporteras "hälso"-larm till en systemhanteringskonsol. Microsoft WMI medföljer som standard med Windows 2000 och Windows XP. WMI ger maskinvaruinventarium och varningsmeddelanden direkt via Windows OS till ett systemhanteringsprogram.

# <span id="page-16-0"></span>**ROM-flash [ROM-uppgradering]**

<span id="page-16-3"></span>Datorns BIOS lagras i ett programmerbart flash-ROM (read only memory). Genom att skapa ett setup-lösenord i setup-programmet kan du skydda ROM från att oavsiktligt uppdateras eller skrivas över. Detta är viktigt för att garantera datorns driftsäkerhet. Om du skulle behöva eller önska uppgradera BIOS, kan du hämta de senaste BIOS-profilerna från HPs drivrutin- och supportsida, <http:/www.hp.com/support/files>.

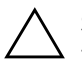

<span id="page-16-4"></span>**SE UPP!** För att få ett maximalt skydd för ROM anger du ett lösenord för setup-programmet – ett setup-lösenord. Setup-lösenordet skyddar mot obehörig uppgradering av ROM. Med SSM (System Software Manager) kan systemadministratören ange setup-lösenordet på en eller flera datorer samtidigt. Mer information finns på [http://www.hp.com/go/ssm.](http://www.hp.com/go/ssm)

# <span id="page-16-1"></span>**Fjärruppgradering av ROM**

<span id="page-16-2"></span>Med hjälp av fjärruppgradering av ROM kan systemadministratören göra en säker uppgradering av BIOS i HPs fjärrdatorer direkt från en central plats i nätverket. Systemadministratören kan uppgradera flera datorer centralt, vilket ger en mer enhetlig installation med större kontroll över HP-datorernas BIOS-profiler i nätverket. Det ger också högre produktivitet och lägre total driftskostnad.

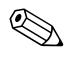

Datorn måste vara på eller startas med Remote Wakeup för att en fjärruppgradering av ROM ska vara möjlig.

<span id="page-16-5"></span>Mer information om fjärruppgradering av ROM finns i HP Client Manager Software eller System Software Manager på adressen <http://h18000.www1.hp.com/im/prodinfo.html>.

## <span id="page-17-0"></span>**HPQFlash**

HPQFlash-programmet används för att lokalt uppdatera eller återställa system-BIOS i enskilda datorer via ett Windows-operativsystem.

<span id="page-17-2"></span>[Mer information om HPQFlash finns på adressen](http://www.hp.com/support/files)  http://www.hp.com/support/files. Ange datorns modellnummer vid uppmaning.

### <span id="page-17-1"></span>**Boot Block Emergency Recovery-läget [Startblock-nödåterställningsläge]**

I läget Boot Block Emergency Recovery är systemåterställning möjlig i händelse av en (sällsynt) kraschad ROM-uppgradering. Om det t.ex. inträffar ett strömavbrott under en BIOS-uppgradering, blir resultatet en ROM-uppgradering som inte är slutförd. Detta gör att system-BIOS blir oanvändbart. Startblocket är en uppgraderingsskyddad sektion av ROM, som kontrollerar att ett giltigt system-BIOS finns varje gång systemet startas.

- Om system-BIOS är giltigt startar systemet normalt.
- Om så ej är fallet ger ett felsäkert startblock-BIOS tillräckligt stöd för
	- ❏ att söka på löstagbara media efter BIOS-profilfiler. Om en olämplig BIOS-profilfil hittas, uppgraderas ROM automatiskt med denna.
	- ❏ starta systemet från startbara, löstagbara media som automatiskt startar systemets program för BIOS-uppgradering.

När en ogiltig system-BIOS-profil hittas, blinkar systemets strömlampa rött 8 gånger med en blinkning per sekund. Samtidigt hörs en ljudsignal från högtalaren 8 gånger. Om den del av system-ROM som innehåller videotillvals-ROM-profilen inte är felaktig, visas "Boot Block Emergency Recovery Mode" på bildskärmen.

För att återställa systemet från detta läge gör du på följande sätt:

- 1. Stäng av datorn.
- 2. Sätt i en diskett, cd-skiva eller USB-flashenhet med önskad BIOS-profilfil i rotkatalogen. OBS! Mediumet måste vara formaterat med filsystemet FAT12, FAT16 eller FAT32.

3. Starta datorn.

Om ingen lämplig BIOS-profilfil hittas, kommer det felsäkra Startblock-BIOS att försöka starta systemet från en startbar enhet. Om ingen startbar enhet hittas, ombeds du att sätta i ett medium som innehåller en BIOS-profilfil eller ett BIOS-uppgraderingsprogram.

Om systemet lyckas omprogrammera ROM, stängs datorn automatiskt av.

- 4. Ta bort det löstagbara medium som användes för uppgraderingen av BIOS.
- 5. Starta om datorn.

### <span id="page-18-0"></span>**Kopiera konfigureringen**

<span id="page-18-2"></span>Med de här procedurerna kan administratören enkelt kopiera konfigurationen till andra datorer av samma modell. Det ger en snabbare, mer konsekvent konfiguration av flera datorer.

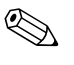

✎ Båda procedurerna kräver en diskettenhet eller en USB-flashmediaenhet med stöd, till exempel en HP Drive Key.

#### <span id="page-18-1"></span>**Kopiering till en enstaka dator**

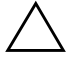

**SE UPP!** En setup-konfigurering är modellspecifik. Filsystemet kan skadas om käll- och måldator inte är av samma modell. Kopiera till exempel inte konfigureringen från en dc7xxx-dator till en dx7xxx-dator.

- 1. Välj en setup-konfigurering som du önskar kopiera. Stäng av datorn. Om du är i Windows klickar du på **Start > Stäng av > Stäng av**.
- 2. Om du använder en USB-flashmediaenhet sätter du i den nu.
- 3. Starta datorn.

4. Så snart du har startat datorn, trycker du på **F10** när bildskärmens lampa lyser grönt för att komma till setup-programmet. Om du vill kan du trycka på **Enter [Retur]** för att komma förbi välkomstskärmen.

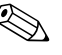

- ✎ Om du inte trycker på **F10** vid rätt tillfälle, måste du starta om datorn och trycka på **F10** på nytt när bildskärmens lampa lyser grönt för att komma till programmet.
	- 5. Om du använder en diskett, sätter du i den nu.
	- 6. Klicka på **Arkiv > Kopierad konfigurering > Spara på löstagbart medium**. Följ instruktionerna på skärmen för att skapa konfigureringsdisketten eller USB-flashmediaenheten.
	- 7. Stäng av datorn som ska konfigureras och sätt i konfigureringsdisketten eller USB-flashmediaenheten.
	- 8. Starta datorn som ska konfigureras.
	- 9. Så snart du har startat datorn, trycker du på **F10** när bildskärmens lampa lyser grönt för att komma till setup-programmet. Om du vill kan du trycka på **Enter [Retur]** för att komma förbi välkomstskärmen.
	- 10. Klicka på **Arkiv > Kopierad konfigurering > Återskapa från löstagbart medium** och följ instruktionerna på skärmen.
	- 11. Starta om datorn när konfigureringen är slutförd.

#### <span id="page-19-0"></span>**Kopiera till flera datorer**

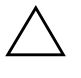

**SE UPP!** En setup-konfigurering är modellspecifik. Filsystemet kan skadas om käll- och måldator inte är av samma modell. Kopiera till exempel inte konfigureringen från en dc7xxx-dator till en dx7xxx-dator.

Med den här metoden tar det lite längre tid att förbereda konfigureringsdisketten eller USB-flashmediaenheten, men det går avsevärt mycket snabbare att kopiera konfigureringen till måldatorerna.

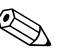

✎ Du behöver en startdiskett för den här proceduren eller för att skapa en startbar USB-flashmediaenhet. Om Windows XP inte är tillgänglig för att skapa en startdiskett, kan du använda metoden för kopiering till en enstaka dator i stället (se ["Kopiering till en enstaka dator" på sidan 15](#page-18-1)). 1. Skapa en startdiskett eller en USB-flashmediaenhet. Mer information finns i ["Stödd USB-flashmediaenhet" på](#page-21-0)  [sidan 18](#page-21-0) eller i ["USB-flashmediaenhet utan stöd" på sidan 20](#page-23-0).

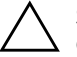

**SE UPP!** Alla datorer kan inte startas från en USB-flashmediaenhet. Om den standardmässiga startordningen i setup-programmet (F10) anger USB-enheten före hårddisken, kan datorn startas från en USB-flashmediaenhet. I annat fall måste en startdiskett användas.

- 2. Välj en setup-konfigurering som du önskar kopiera. Stäng av datorn. Om du är i Windows klickar du på **Start > Stäng av > Stäng av**.
- 3. Om du använder en USB-flashmediaenhet sätter du i den nu.
- 4. Starta datorn.
- 5. Så snart du har startat datorn, trycker du på **F10** när bildskärmens lampa lyser grönt för att komma till setup-programmet. Om du vill kan du trycka på **Enter [Retur]** för att komma förbi välkomstskärmen.

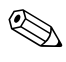

✎ Om du inte trycker på **F10** vid rätt tillfälle, måste du starta om datorn och trycka på **F10** på nytt när bildskärmens lampa lyser grönt för att komma till programmet.

- 6. Om du använder en diskett, sätter du i den nu.
- 7. Klicka på **Arkiv > Kopierad konfigurering > Spara på löstagbart medium**. Följ instruktionerna på skärmen för att skapa konfigureringsdisketten eller USB-flashmediaenheten.
- 8. Ladda ned ett BIOS-program för kopiering av konfigureringen (repset.exe) och kopiera det på konfigureringsdisketten eller USB-flashmediaenheten. För att erhålla det här programmet går du till adressen [tap://welcome.hp.com/support/files](http://welcome.hp.com/country/us/en/support.html) och ange datorns modellnummer.
- 9. Skapa en autoexec.bat-fil som innehåller följande kommando på konfigureringsdisketten eller USB-flashmediaenheten.

#### <span id="page-20-0"></span>**repset.exe**

- 10. Stäng av datorn som ska konfigureras. Sätt i konfigureringsdisketten eller USB-flashmediaenheten och starta datorn. Konfigureringsprogrammet körs automatiskt.
- 11. Starta om datorn när konfigureringen är slutförd.

#### <span id="page-21-4"></span>**Skapa en startenhet**

#### <span id="page-21-3"></span><span id="page-21-2"></span><span id="page-21-1"></span><span id="page-21-0"></span>**Stödd USB-flashmediaenhet**

Enheter med stöd har en förinstallerad profil för att förenkla processen med att göra dem startbara. Alla HP- eller Compaq- och de flesta övriga USB-flashmediaenheter har denna förinstallerade profil. Om den USB-flashmediaenhet som används saknar den här profilen, använd då proceduren senare i det här avsnittet (se ["USB-flashmediaenhet](#page-23-0)  [utan stöd" på sidan 20\)](#page-23-0).

För att skapa en startbar USB-flashmediaenhet måste du ha:

- en USB-flashmediaenhet med stöd
- en startbar DOS-diskett med FDISK- och SYS-program (Om SYS inte finns tillgängligt kan du använda FORMAT, men alla befintliga filer på USB-flashmediaenheten går förlorade.)
- en dator som kan startas från en USB-flashmediaenhet

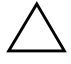

**SE UPP!** Vissa äldre datorer kan kanske inte startas från en USBflashmediaenhet. Om den standardmässiga startordningen i setupprogrammet (F10) anger USB-enheten före hårddisken, kan datorn startas från en USB-flashmediaenhet. I annat fall måste en startdiskett användas.

- 1. Stäng av datorn.
- 2. Sätt i USB-flashmediaenheten i en av datorns USB-portar och ta bort alla övriga USB-lagringsenheter utom USB-diskettenheterna.
- 3. Sätt i en startbar DOS-diskett med FDISK.COM och antingen SYS.COM eller FORMAT.COM i en diskettenhet och sätt på datorn så att den startar upp från DOS-disketten.
- 4. Kör FDISK från A:\ prompt genom att skriva **FDISK** och trycka på Retur. När du blir tillfrågad svara då **Ja** (**J**) för att aktivera stort diskstöd.
- 5. Ange Choice (Urval) [**5**] för att visa enheterna i systemet. USB-flashmediaenheten blir den enhet som storleksmässigt passar bäst bland enheterna i listan. Oftast är det den sista enheten i listan. Anteckna enhetsbokstaven.

Drivenhet för USB-flashmediaenheten: \_\_\_\_\_\_\_\_\_\_

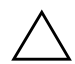

**SE UPP!** Fortsätt inte, om en drivenhet inte passar USB-flashmediaenheten. Dataförluster kan uppstå. Kontrollera om det finns ytterligare lagringsenheter i någon av USB-portarna. Om det finns någon, ta då bort dessa, starta om datorn och fortsätt från steg 4. Om det inte finns någon, då stöder antingen systemet inte USB-flashmediaenheten eller så är USB-flashmediaenheten defekt. FORTSÄTT INTE att försöka göra USB-flashmediaenheten startbar.

- 6. Avsluta FDISK genom att trycka på **Esc** för att gå tillbaka till A:\ prompt.
- 7. Gå till steg 8, om den startbara DOS-disketten innehåller SYS.COM. Gå i annat fall till steg 9.
- 8. Vid A:\ prompt skriver du **SYS x:** där x representerar enhetsbokstaven som du antecknade ovan.

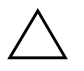

SE UPP! Kontrollera att du har skrivit korrekt enhetsbokstav för USB-flashmediaenheten.

När systemfilerna har överförts återgår SYS till A:\ prompt. Gå till steg 13.

- 9. Kopiera alla filer som du vill bevara från USB-flashmediaenheten i en temporär mapp i en annan enhet (till exempel i systemets inbyggda hårddisk).
- 10. Vid A:\ prompt skriver du **FORMAT /S X:** där X representerar enhetsbokstaven som nämndes ovan.

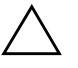

**SE UPP!** Kontrollera att du har skrivit korrekt enhetsbokstav för USB-flashmediaenheten.

FORMAT visar ett eller flera varningsmeddelanden och varje gång tillfrågas du, om du vill fortsätta. Svara **J** varje gång. Kommandot FORMAT formaterar USB-flashmediaenheten, lägger till systemfilerna och ber dig ange en volymetikett.

- 11. Tryck på **Retur** om du inte vill ange etikett eller ange, om du så önskar, en etikett.
- 12. Kopiera tillbaka eventuella filer som du sparade i steg 9 till USB-flashmediaenheten.

13. Ta ur disketten och starta om datorn. Datorn startar nu upp från USB-flashmediaenheten som enhet C.

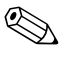

✎ Den standardmässiga startordningen varierar från dator till dator och kan ändras i setup-programmet (F10).

Om du har använt en DOS-version från Windows 9x, visas Windowslogon en kort stund. Om du inte vill att den här bilden ska visas, lägg då till en fil med längden noll och namnet LOGO.SYS i rotkatalog för USB-flashmediaenheten.

Gå tillbaka till ["Kopiera till flera datorer" på sidan 16](#page-19-0).

#### <span id="page-23-0"></span>**USB-flashmediaenhet utan stöd**

För att skapa en startbar USB-flashmediaenhet måste du ha:

- en USB-flashmediaenhet
- en startbar DOS-diskett med FDISK- och SYS-program (Om SYS inte finns tillgängligt kan du använda FORMAT, men alla befintliga filer på USB-flashmediaenheten går förlorade.)
- en dator som kan startas från en USB-flashmediaenhet

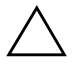

**SE UPP!** Vissa äldre datorer kan kanske inte startas från en USBflashmediaenhet. Om den standardmässiga startordningen i setupprogrammet (F10) anger USB-enheten före hårddisken, kan datorn startas från en USB-flashmediaenhet. I annat fall måste en startdiskett användas.

1. Om det finns något PCI-kort i systemet med anslutna SCSI-, ATA RAID- eller SATA-enheter, stäng då av datorn och dra ut nätsladden.

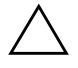

Ä **SE UPP!** Nätsladden FÅR inte vara ansluten.

- 2. Öppna datorn och ta bort PCI-korten.
- 3. Sätt i USB-flashmediaenheten i en av datorns USB-portar och ta bort alla övriga USB-lagringsenheter utom USB-diskettenheterna. Sätt tillbaka datorkåpan.
- 4. Sätt i nätsladden och starta datorn.

5. Så snart du har startat datorn, trycker du på **F10** när bildskärmens lampa lyser grönt för att komma till setup-programmet. Om du vill kan du trycka på **Enter [Retur]** för att komma förbi välkomstskärmen.

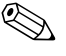

- ✎ Om du inte trycker på **F10** vid rätt tillfälle, måste du starta om datorn och trycka på **F10** på nytt när bildskärmens lampa lyser grönt för att komma till programmet.
	- 6. Gå till **Avancerat > PCI-enheter** för att avaktivera både PATAoch SATA-styrenheterna. När du avaktiverar SATA-styrenheten, bör du anteckna vilken IRQ som styrenheten är tilldelad. Du måste tilldela om IRQ:n senare. Avsluta setup-programmet, och bekräfta ändringarna.

SATA IRQ: \_\_\_\_\_\_\_\_\_\_

- 7. Sätt i en startbar DOS-diskett med FDISK.COM och antingen SYS.COM eller FORMAT.COM i en diskettenhet och sätt på datorn så att den startar upp från DOS-disketten.
- 8. Kör FDISK och radera alla eventuella partitioner på USBflashmediaenheten. Skapa en ny partition och markera den som aktiv. Avsluta FDISK genom att trycka på **Esc**.
- 9. Om inte systemet startar om automatiskt när du avslutar FDISK, trycker du på **Ctrl+Alt+Del** för att starta om med DOS-disketten.
- 10. Vid A:\-prompten skriver du **FORMAT C: /S** och trycker på **Retur**. Format-kommandot formaterar USB-flashmediaenheten, lägger till systemfilerna och ber dig ange en volymetikett.
- 11. Tryck på **Retur** om du inte vill ange etikett eller ange, om du så önskar, en etikett.
- 12. Stäng av datorn och dra ut nätsladden. Öppna datorn och installera om eventuella PCI-kort som du tog bort tidigare. Sätt tillbaka datorkåpan.
- 13. Sätt i nätsladden, ta ut disketten och starta datorn.
- 14. Så snart du har startat datorn, trycker du på **F10** när bildskärmens lampa lyser grönt för att komma till setup-programmet. Om du vill kan du trycka på **Enter [Retur]** för att komma förbi välkomstskärmen.
- 15. Gå till **Avancerat > PCI-enheter** och aktivera PATA- och SATA-styrenheterna som du avaktiverade i steg 6 på nytt. Ange den ursprungliga IRQ:n för SATA-styrenheten.
- <span id="page-25-4"></span>16. Spara ändringarna och avsluta. Datorn startar nu upp från USB-flashmediaenheten som enhet C.

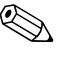

**Solution Standardmässiga startordningen varierar från dator till dator**  $\sum_{n=1}^{\infty}$ och kan ändras i setup-programmet (F10). Anvisningar finns i *Konfigureringshandboken* på cd-skivan *Dokumentation och diagnostik*.

<span id="page-25-1"></span>Om du har använt en DOS-version från Windows 9x, visas Windowslogon en kort stund. Om du inte vill att den här bilden ska visas, lägg då till en fil med längden noll och namnet LOGO.SYS i rotkatalog för USB-flashmediaenheten.

Gå tillbaka till ["Kopiera till flera datorer" på sidan 16](#page-19-0).

### <span id="page-25-0"></span>**På/av-knapp med två lägen**

Med ACPI (Advanced Configuration and Power Interface) aktiv kan På /av-knappen ställas in så att den antingen fungerar som en strömbrytare eller som en vilolägesknapp. Vilolägesfuktionen stänger inte av datorn helt utan är ett viloläge med lägre strömförbrukning. Det gör att du snabbt kan stänga av utan att avsluta program och lika snabbt återgå till samma läge utan förlust av data.

Konfigurera om på/av-knappen så här:

- <span id="page-25-3"></span><span id="page-25-2"></span>1. Vänsterklicka på **Start** och välj sedan **Kontrollpanelen > Energialternativ**.
- 2. I **Egenskaper för energialternativ** väljer du fliken **Avancerat**.
- 3. Under **På/av-knapp** väljer du **Standby [viloläge]**.

När du har konfigurerat På/av-knappen att fungera som en väntelägesknapp, trycker du på På/av-knappen för att placera systemet i ett mycket lågt strömsparläge (viloläge). Tryck på knappen igen för att snabbt "väcka" systemet till normalläge. Om du vill slå av strömmen till systemet helt, trycker du på knappen och håller den inne i fyra sekunder.

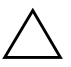

**SE UPP!** Använd inte På/av-knappen för att stänga av datorn såvida inte systemet har hängt sig. Avstängning med På/av-knappen utan att operativsystemet först stängs kan skada eller förstöra data på hårddisken.

### <span id="page-26-0"></span>**Webbplats**

<span id="page-26-3"></span>HP utför noggranna tester och felsöker program som utvecklats av HP och tredjepartsleverantörer, och utvecklar dessutom hjälpprogram som integreras med operativsystemet för att ge högsta möjliga prestanda, kompatibilitet och tillförlitlighet för HP-datorer.

Vid övergången till ett nytt eller uppdaterat operativsystem är det viktigt att installera hjälpprogram som är utvecklade för just detta operativsystem. Om du planerar att köra en version av Microsoft Windows som skiljer sig från den version som levererades med datorn, måste du installera motsvarande drivrutiner och hjälpprogram så att alla funktioner stöds och fungerar som de ska.

<span id="page-26-4"></span><span id="page-26-2"></span>HP har gjort det enklare att hitta, komma åt, utvärdera och installera de senaste hjälpprogrammen. Du kan hämta programvaran från <http://www.hp.com/support>.

Webbplatsen innehåller de senaste drivrutinerna, hjälpprogrammen och ROM-profilerna som behövs för att köra de senaste versionerna av Microsoft Windows operativsystem i din HP-dator.

## <span id="page-26-1"></span>**Byggblock och partners**

HPs hanteringslösningar integreras med andra systemhanteringsprogram och är baserade på industristandard såsom:

- Web-Based Enterprise Management (WBEM)
- Windows Management Interface (WMI)
- WOL-tekniken (Wake on LAN)
- ACPI
- SMBIOS
- Stöd för PXE (Pre-boot Execution)

# <span id="page-27-0"></span>**Inventariekontroll och säkerhet**

Funktionerna för inventariekontroll som är inbyggda i datorn ger möjlighet att samla in inventariedata som kan hanteras av HP Systems Insight Manager, HP Client Manager eller andra systemhanteringsprogram. Eftersom inventariefunktionerna automatiskt och intimt integreras med dessa hanteringsverktyg, kan du använda det hanteringsverktyg som passar bäst i ditt system och få ut de mesta möjliga av de verktyg som du redan har.

<span id="page-27-2"></span>HP erbjuder också flera lösningar för att kontrollera åtkomsten till viktiga komponenter och information. HP ProtectTools Embedded Security (inbyggd säkerhet) förhindrar obehörig åtkomst till data och kontrollerar systemets integritet samt kontrollerar den uppgivna identiteten hos tredjepart-användare som försöker använda datorn. (Mer information finns i *HP ProtectTools Security Manager-handboken* på adressen [www.hp.com](http://www.hp.com).) Skyddsfunktioner såsom HP Embedded Security for ProtectTools, Smart Cover Sensor och Smart Cover Lock finns på vissa modeller och hindrar obehöriga från att öppna datorn och komma åt dess inre komponenter. Du kan skydda värdefulla datatillgångar genom att avaktivera parallella, seriella och USB-portar eller genom att avaktivera start från löstagbara enheter. Larm från Memory Change och Smart Cover Sensor kan skickas automatiskt till systemhanteringsprogram vilket ger en tidig varning om att någon försöker mixtra med datorns inre komponenter.

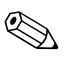

<span id="page-27-1"></span>✎ HP Embedded Security for ProtectTools, Smart Cover Sensor och Smart Cover Lock finns som tillval i vissa system.

Använd följande program för att hantera skyddsinställningarna i din HP-dator:

- Lokalt, med hjälp av funktionerna i setup-programmet. Mer information om setup-programmet och hur det används finns i *Konfigureringshandboken* på cd-skivan *Dokumentation och diagnostik* som medföljde datorn.
- Fjärrhantering med HP Client Manager Software eller System Software Manager. Dessa program möjliggör säker och enhetlig uppgradering och kontroll av säkerhetsinställningar från ett enkelt kommandoradsprogram.

<span id="page-28-0"></span>Följande tabell och avsnitt visar lokal hantering av säkerhetsfunktioner i datorn med setup-programmet.

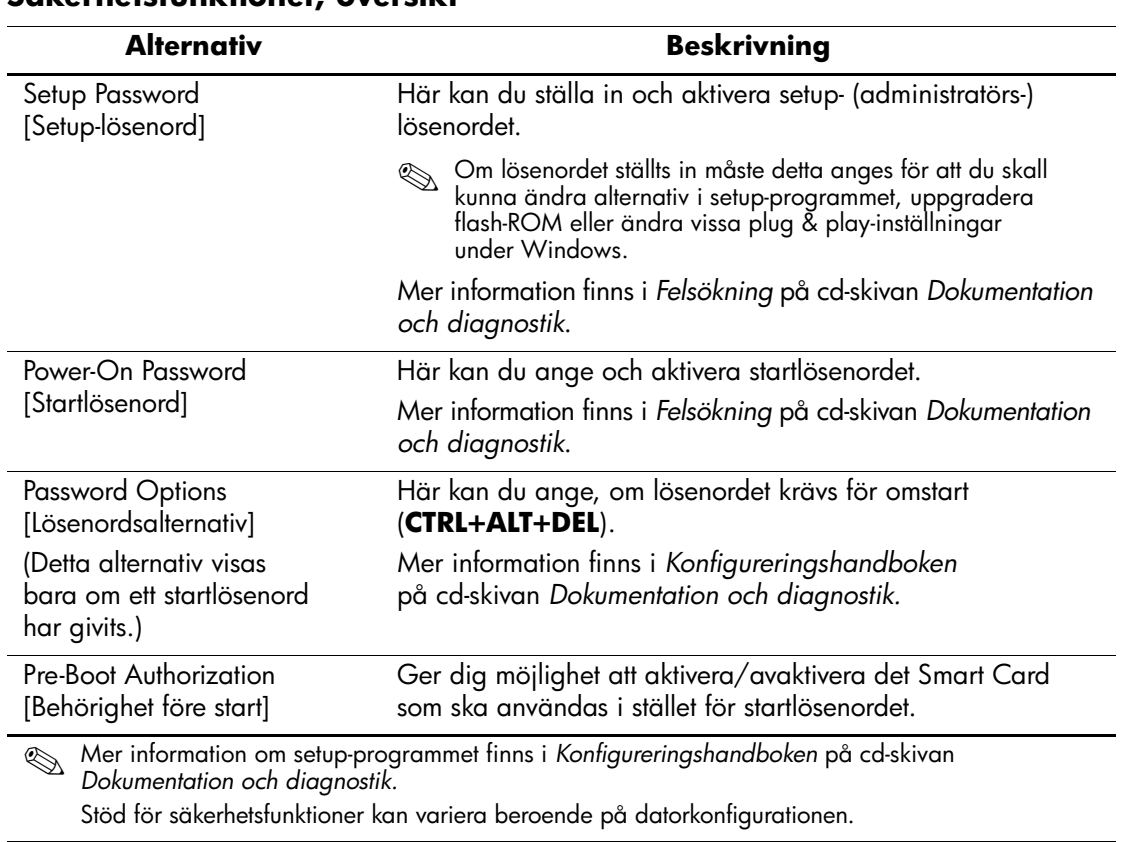

#### **Säkerhetsfunktioner, översikt**

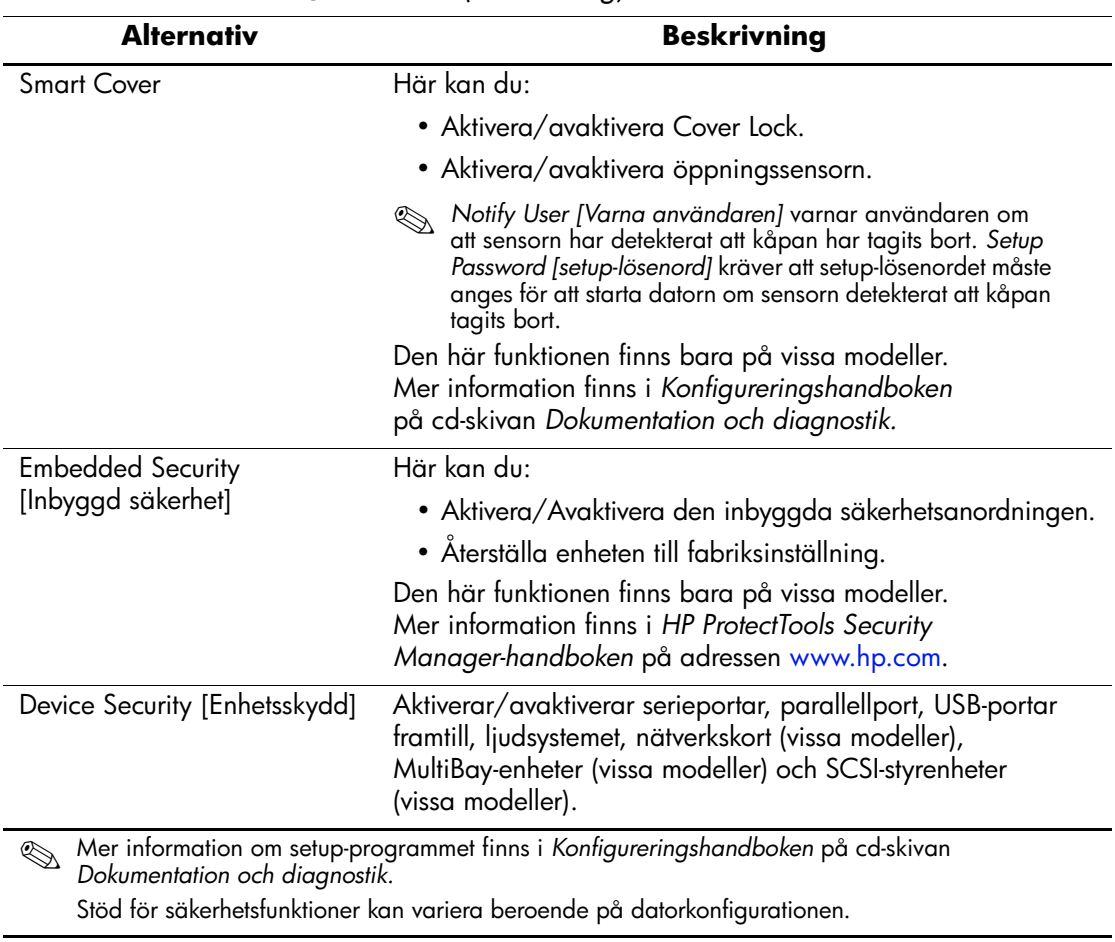

### **Säkerhetsfunktioner, översikt** *(Fortsättning)*

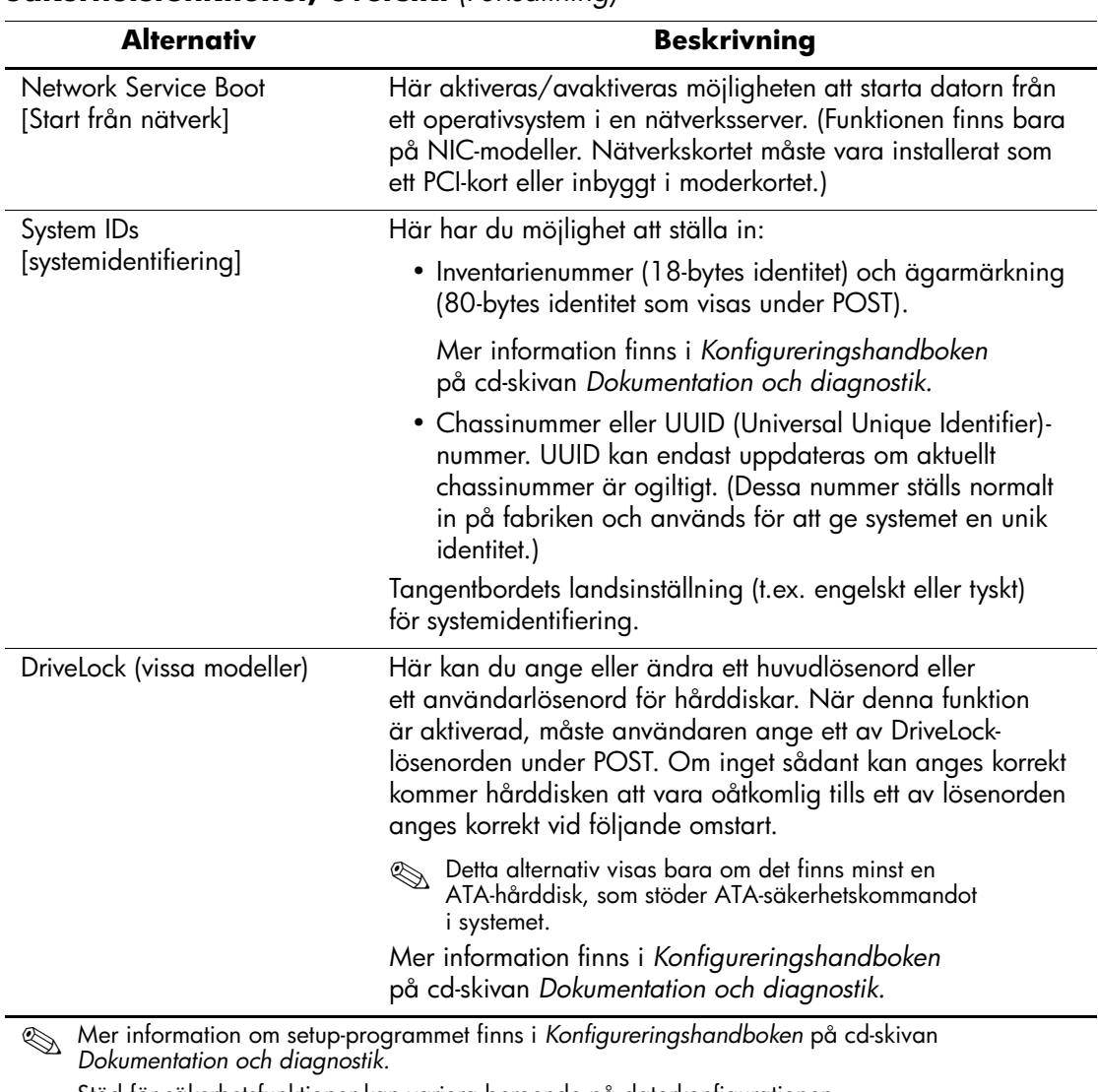

### **Säkerhetsfunktioner, översikt** *(Fortsättning)*

Stöd för säkerhetsfunktioner kan variera beroende på datorkonfigurationen.

### <span id="page-31-0"></span>**Lösenordsskydd**

Startlösenordet hindrar obehörig användning av datorn genom att det måste anges varje gång datorn startas eller startas om för att komma åt program eller data i datorn. Setup-lösenordet hindrar obehörig åtkomst till Setup-programmet och kan även användas för att komma förbi startlösenordet. När du uppmanas att ange startlösenordet kan du i stället ange setup-lösenordet för att kunna använda datorn.

<span id="page-31-2"></span>En nätverksinstallation av setup-lösenordet kan skapas så att systemadministratören kan logga in i alla system i nätverket och underhålla dem utan att känna till startlösenordet även om ett sådant har ställts in.

### <span id="page-31-1"></span>**Skapa ett setup-lösenord med setup-programmet**

Mer information om system utrustade med en inbyggd säkerhetsenhet finns i *HP ProtectTools Security Manager-handboken* på adressen [www.hp.com](http://www.hp.com). Om du ställer in ett setup-lösenord med setup-programmet förhindras förnyad prövning av datorn (med setup-programmet) förrän lösenordet har angivits.

- <span id="page-31-3"></span>1. Starta eller starta om datorn. Om du är i Windows klickar du på **Start > Stäng av > Starta om datorn**.
- 2. Så snart du har startat datorn, trycker du på **F10** när bildskärmens lampa lyser grönt för att komma till setup-programmet. Om du vill kan du trycka på **Enter [Retur]** för att komma förbi välkomstskärmen.

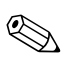

✎ Om du inte trycker på **F10** vid rätt tillfälle, måste du starta om datorn och trycka på **F10** på nytt när bildskärmens lampa lyser grönt för att komma till programmet.

- 3. Välj **Säkerhet**, och sedan **Setup-lösenord** och följ instruktionerna på skärmen.
- 4. Innan du avslutar klickar du på **Arkiv > Spara ändringarna och avsluta**.

### <span id="page-32-0"></span>**Skapa ett startlösenord med setup-programmet**

Om du skapar ett startlösenord med setup-programmet måste detta lösenord anges när du startar datorn för att garantera åtkomst till datorn. När du ska ange ett startlösenord, visas Password Options [lösenordsalternativ] i setup-programmet på Security [Säkerhet]-menyn. Bland lösenordsalternativen finns också Password Prompt on Warm Boot [lösenord vid omstart]. När Password Prompt on Warm Boot [lösenord vid omstart] är på, måste lösenordet anges också varje gång när datorn startas om.

- 1. Starta eller starta om datorn. Om du är i Windows klickar du på **Start > Stäng av > Starta om datorn**.
- 2. Så snart du har startat datorn, trycker du på **F10** när bildskärmens lampa lyser grönt för att komma till setup-programmet. Om du vill kan du trycka på **Enter [Retur]** för att komma förbi välkomstskärmen.

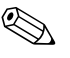

✎ Om du inte trycker på **F10** vid rätt tillfälle, måste du starta om datorn och trycka på **F10** på nytt när bildskärmens lampa lyser grönt för att komma till programmet.

- 3. Välj **Säkerhet**, och sedan **Startlösenord** och följ instruktionerna på skärmen.
- 4. Innan du avslutar klickar du på **Arkiv > Spara ändringarna och avsluta**.

#### **Ange ett startlösenord**

Så här anger du ett startlösenord:

- <span id="page-32-1"></span>1. Starta eller starta om datorn. Om du är i Windows klickar du på **Start > Stäng av > Starta om datorn**.
- 2. När nyckelikonen visas på skärmen anger du aktuellt lösenord och trycker på **Retur**.

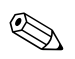

✎ Skriv noggrant; av säkerhetsskäl visas inte tecknen som du skriver.

Om du anger ett felaktigt lösenord visas en avbruten nyckel. Försök på nytt. Efter tre misslyckade försök måste du slå av datorn och sedan slå på den igen innan du kan fortsätta.

#### **Ange ett setup-lösenord**

Mer information om system utrustade med en inbyggd säkerhetsenhet finns i *HP ProtectTools Security Manager-handboken* på adressen [www.hp.com](http://www.hp.com).

Om ett setup-lösenord har ställts in för datorn måste detta anges varje gång du vill starta setup-programmet.

- <span id="page-33-0"></span>1. Starta eller starta om datorn. Om du är i Windows klickar du på **Start > Stäng av > Starta om datorn**.
- 2. Så snart du har startat datorn, trycker du på **F10** när bildskärmens lampa lyser grönt för att komma till setup-programmet. Om du vill kan du trycka på **Enter [Retur]** för att komma förbi välkomstskärmen.

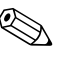

✎ Om du inte trycker på **F10** vid rätt tillfälle, måste du starta om datorn och trycka på **F10** på nytt när bildskärmens lampa lyser grönt för att komma till programmet.

3. När nyckelikonen visas på skärmen anger du aktuellt setuplösenord och trycker på **Retur**.

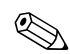

✎ Skriv noggrant; av säkerhetsskäl visas inte tecknen som du skriver.

Om du anger ett felaktigt lösenord visas en avbruten nyckel. Försök på nytt. Efter tre misslyckade försök måste du slå av datorn och sedan slå på den igen innan du kan fortsätta.

#### **Ändra ett start- eller setup-lösenord**

Mer information om system utrustade med en inbyggd säkerhetsenhet finns i *HP ProtectTools Security Manager-handboken* på adressen [www.hp.com](http://www.hp.com).

- <span id="page-34-0"></span>1. Starta eller starta om datorn. Om du är i Windows klickar du på **Start > Stäng av > Starta om datorn**.
- 2. Gå till steg 3 för att ändra start-lösenordet.

För att ändra setup-lösenordet så snart du har startat datorn, trycker du på **F10** när bildskärmens lampa lyser grönt för att komma till setup-programmet. Om du vill kan du trycka på **Enter [Retur]** för att komma förbi välkomstskärmen.

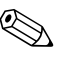

✎ Om du inte trycker på **F10** vid rätt tillfälle, måste du starta om datorn och trycka på **F10** på nytt när bildskärmens lampa lyser grönt för att komma till programmet.

3. När nyckelikonen visas anger du aktuellt lösenord, ett snedstreck (/ ) eller annan teckenavgränsare, det nya lösenordet, ett till snedstreck (/ ) eller annan teckenavgränsare och det nya lösenordet igen enligt nedan: **aktuellt lösenord/nytt lösenord/nytt lösenord**

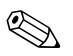

✎ Skriv noggrant; av säkerhetsskäl visas inte tecknen som du skriver.

#### 4. Tryck på **Retur**.

Det nya lösenordet gäller nästa gång du slår på datorn.

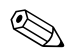

✎ I ["Avgränsare för landsspecifikt tangentbord" på sidan 33](#page-36-0) finns information om olika teckenavgränsare. Startlösenordet och setup-lösenordet kan också ändras med hjälp av Security options [Alternativ för säkerhet] i setup-programmet.

#### **Ta bort ett start- eller setup-lösenord**

Mer information om system utrustade med en inbyggd säkerhetsenhet finns i *HP ProtectTools Security Manager-handboken* på adressen [www.hp.com](http://www.hp.com).

- <span id="page-35-0"></span>1. Starta eller starta om datorn. Om du är i Windows klickar du på **Start > Stäng av > Starta om datorn**.
- 2. Gå till steg 3 för att radera start-lösenordet.

För att radera setup-lösenordet så snart du har startat datorn, trycker du på **F10** när bildskärmens lampa lyser grönt för att komma till setup-programmet. Om du vill kan du trycka på **Enter [Retur]** för att komma förbi välkomstskärmen.

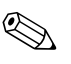

✎ Om du inte trycker på **F10** vid rätt tillfälle, måste du starta om datorn och trycka på **F10** på nytt när bildskärmens lampa lyser grönt för att komma till programmet.

- 3. När nyckelikonen visas skriver du det aktuella lösenordet följt av ett snedstreck (/ ) eller alternativ teckenavgränsare: **aktuellt lösenord/**
- 4. Tryck på **Retur**.

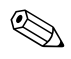

✎ I ["Avgränsare för landsspecifikt tangentbord"](#page-36-0) hittar du information om olika teckenavgränsare. Startlösenordet och setup-lösenordet kan också ändras med hjälp av Security options [Alternativ för säkerhet] i setup-programmet.

#### <span id="page-36-0"></span>**Avgränsare för landsspecifikt tangentbord**

Alla tangentbord har utformats för att uppfylla landsspecifika krav. Syntax och tecken som används för att ändra eller ta bort lösenord beror på vilket tangentbord, som levererades med datorn.

#### <span id="page-36-1"></span>**Avgränsare för nationellt tangentbord**

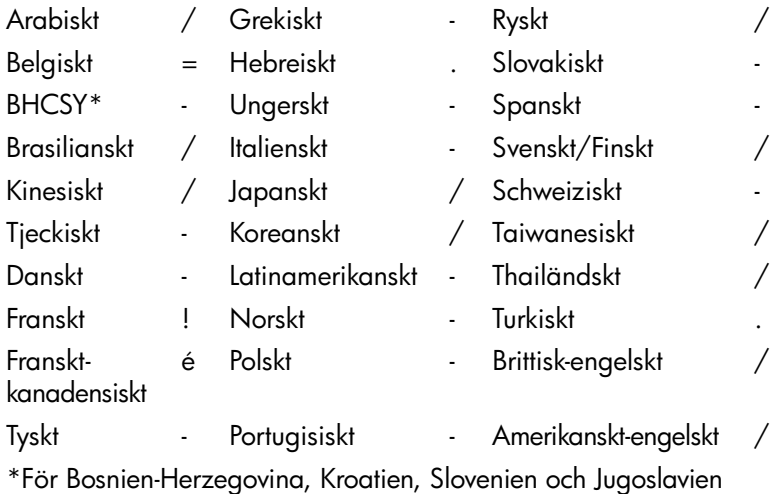

#### **Radera lösenord**

<span id="page-36-2"></span>Om du glömmer lösenordet får du inte tillgång till datorn. Instruktioner för att ta bort lösenord finns i *Felsökning* på cd-skivan *Dokumentation och diagnostik*.

Mer information om system utrustade med en inbyggd säkerhetsenhet finns i *HP ProtectTools Security Manager-handboken* på adressen [www.hp.com](http://www.hp.com).

### <span id="page-37-0"></span>**DriveLock**

<span id="page-37-1"></span>DriveLock är en säkerhetsfunktion som förhindrar obehörig åtkomst till data på ATA-hårddiskar. DriveLock har installerats som en utökning av setup-programmet. Det är endast tillgängligt när hårddiskar som stödjer ATA-säkerhetskommandot har detekterats. DriveLock är till för HP-kunder där datasäkerheten är av största betydelse. För sådana kunder är kostnader för hårddisk eller förlust av data på den ointressanta jämfört med skada som kan orsakas av obehörig tillgång till hårddiskens innehåll. För att kunna ha denna säkerhetsnivå och fortfarande kunna komma åt data om ett lösenord glöms bort använder HP två lösenord för DriveLock. Ett lösenord är till för, och definieras av systemadministratören och det andra lösenordet är till för, och definieras av användaren. Det finns inget sätt att låsa upp enheten om båda lösenorden förloras. När DriveLock används är det därför säkrast att data på enheten också kopieras till företagets informationsystem eller regelbundna säkerhetskopior görs. Om båda lösenorden till DriveLock skulle glömmas bort är hårddisken oanvändbar. För användare som inte passar in i denna kundprofil kan detta vara en oacceptabelt hög risk. För användare som passar in i denna kundprofil kan det vara en rimlig risk att ta för att skydda innehållet på hårddisken.

#### **Använda DriveLock**

Alternativet DriveLock visas på Security [Säkerhet]-menyn i setupprogrammet. Användaren kan ställa in huvudlösenordet eller sätta på DriveLock. Ett användarlösenord måste ges för att kunna aktivera DriveLock. Eftersom den ursprungliga konfigureringen av DriveLock normalt görs av en systemadministratör måste först ett huvudlösenord ställas in. HP rekommenderar att systemadministratörer ställer in ett huvudlösenord oavsett om DriveLock ska aktiveras eller inte. Detta ger administratören möjlighet att ändra DriveLock-inställningarna om hårddisken senare är låst. När huvudlösenordet väl ställts in kan systemadministratören aktivera DriveLock eller ha den avstängd.

Om en låst hårddisk finns kommer POST att kräva lösenord för att låsa upp den. Om ett startlösenord har ställts in och är samma som användarlösenordet behöver du bara ange lösenordet en gång. Om de är olika måste du även ange ett lösenord för DriveLock. Antingen huvud- eller användarlösenordet kan användas. Användaren har två försök att ange rätt lösenord. Om det misslyckas båda gångerna kommer POST att fortsätta men data på hårddisken kommer att förbli oåtkomliga.

#### **DriveLock-tillämpningar**

Den mest praktiska nyttan av DriveLock-säkerhetsfunktionen har man i företagsmiljö. Systemadministratören kan ansvara för konfigurering av hårddisken vilket bl.a. innefattar inställning av huvudlösenord för DriveLock. Om en användare glömmer sitt användarlösenord eller om utrustningen ska användas av en annan anställd kan huvudlösenordet användas för att ändra användarlösenordet så att hårddisken blir åtkomlig.

HP rekommenderar att företagets systemadministratörer som vill aktivera DriveLock också sätter upp regler för hur huvudlösenord ska ställas in och underhållas. Detta för att inte en anställd ska kunna ställa in båda DriveLock-lösenorden och sedan sluta på företaget. I detta fall skulle hårddisken bli oanvändbar och behöva bytas ut. Genom att inte ställa in ett huvudlösenord kan systemadministratören å andra sidan bli utelåst från hårddisken och oförmögen att göra rutinkontroller av otillåten programvara och annan inventariekontroll samt att utföra support.

<span id="page-38-0"></span>För användare med lägre säkerhetskrav rekommenderar HP att DriveLock inte aktiveras Användare i denna kategori är de som inte vanligtvis har känslig information på sin hårddisk. För dessa är risken att förlora en hårddisk genom att glömma lösenorden mycket allvarligare än den skada som kan uppstå till följd av otillåten hårddiskåtkomst. Tillgång till setup-programmet och DriveLock kan begränsas med setup-lösenordet. Genom att sätta ett setup-lösenord som inte ges till användarna kan systemadministratören hindra användarna från att aktivera DriveLock

### <span id="page-39-0"></span>**Smart Cover sensor**

<span id="page-39-3"></span><span id="page-39-1"></span>Cover Removal Sensor finns på en del modeller och är en kombination av utrustnings- och programteknik som kan varna när datorns kåpa eller sidopanel har tagits bort. Det finns tre skyddsnivåer som beskrivs i tabellen nedan.

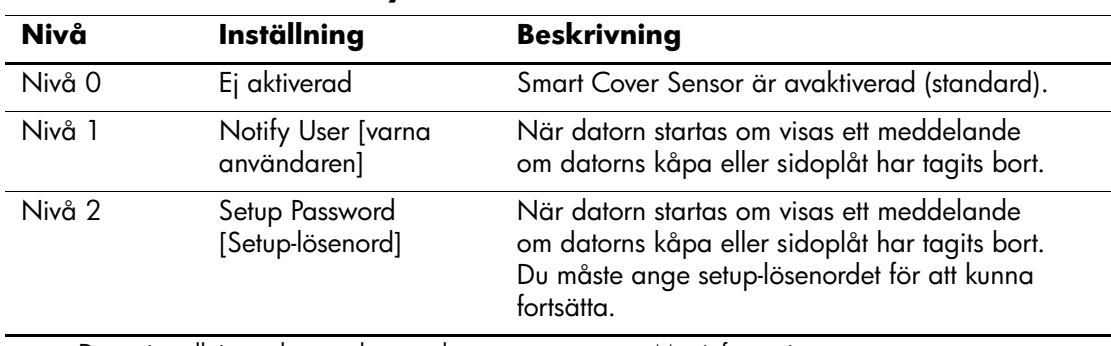

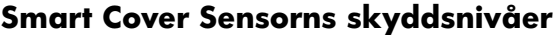

✎ Dessa inställningar kan ändras med setup-programmet. Mer information om setup-programmet finns i *Konfigureringshandboken* på cd-skivan *Dokumentation och diagnostik.*

#### **Ange skyddsnivå för Smart Cover-sensor**

Ange en skyddsnivå för Smart Cover-sensor på följande sätt:

- <span id="page-39-2"></span>1. Starta eller starta om datorn. Om du är i Windows klickar du på **Start > Stäng av > Starta om datorn**.
- 2. Så snart du har startat datorn, trycker du på **F10** när bildskärmens lampa lyser grönt för att komma till setup-programmet. Om du vill kan du trycka på **Enter [Retur]** för att komma förbi välkomstskärmen.

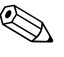

- ✎ Om du inte trycker på **F10** vid rätt tillfälle, måste du starta om datorn och trycka på **F10** på nytt när bildskärmens lampa lyser grönt för att komma till programmet.
	- 3. Välj **Säkerhet > Smart Cover > Cover Removal Sensor** och sedan önskad säkerhetsnivå.
	- 4. Innan du avslutar klickar du på **Arkiv > Spara ändringarna och avsluta**.

### <span id="page-40-0"></span>**Smart Cover Lock**

<span id="page-40-4"></span><span id="page-40-1"></span>Smart Cover Lock är ett programkontrollerat lås för kåpa/sidoplåt som finns i vissa HP-datorer. Låset hindrar obehöriga från att komma åt datorns inre komponenter. Datorn levereras med Smart Cover Lock i olåst läge.

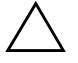

<span id="page-40-2"></span>**SE UPP!** För maximal kåpsäkerhet skapar du ett setup-lösenord. Setup-lösenordet hindrar obehörig tillgång till setup-programmet.

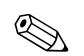

✎ Smart Cover Lock finns som tillval för vissa system.

#### **Låsa med Smart Cover Lock**

<span id="page-40-3"></span>Om du vill aktivera och låsa med Smart Cover Lock gör du på följande sätt:

- 1. Starta eller starta om datorn. Om du är i Windows klickar du på **Start > Stäng av > Starta om datorn**.
- 2. Så snart du har startat datorn, trycker du på **F10** när bildskärmens lampa lyser grönt för att komma till setup-programmet. Om du vill kan du trycka på **Enter [Retur]** för att komma förbi välkomstskärmen.

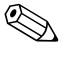

✎ Om du inte trycker på **F10** vid rätt tillfälle, måste du starta om datorn och trycka på **F10** på nytt när bildskärmens lampa lyser grönt för att komma till programmet.

- 3. Välj alternativet **Säkerhet > Smart Cover > Kåplås > Lås**.
- 4. Innan du avslutar klickar du på **Arkiv > Spara ändringarna och avsluta**.

#### **Låsa upp Smart Cover Lock [Smart Cover-låset]**

- <span id="page-41-2"></span>1. Starta eller starta om datorn. Om du är i Windows klickar du på **Start > Stäng av > Starta om datorn**.
- 2. Så snart du har startat datorn, trycker du på **F10** när bildskärmens lampa lyser grönt för att komma till setup-programmet. Om du vill kan du trycka på **Enter [Retur]** för att komma förbi välkomstskärmen.

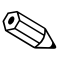

✎ Om du inte trycker på **F10** vid rätt tillfälle, måste du starta om datorn och trycka på **F10** på nytt när bildskärmens lampa lyser grönt för att komma till programmet.

- 3. Välj alternativet **Säkerhet > Smart Cover > Kåplås > Lås**.
- 4. Innan du avslutar klickar du på **Arkiv > Spara ändringarna och avsluta**.

#### **Använda Smart Cover FailSafe Key**

Om du aktiverar Smart Cover Lock och inte kan ange lösenordet för att avaktivera låset, måste du använda Smart Cover FailSafe Key för att öppna datorns kåpa. Du behöver använda Smart Cover FailSafe Key i följande fall:

- Strömavbrott
- Misslyckad start
- Datorkomponentfel (t.ex. processor eller nätaggregat)
- Bortglömt lösenord

**SE UPP!** Smart Cover FailSafe Key är ett specialverktyg som kan rekvireras från HP. Planera i förväg och beställ en FailSafe Key från en auktoriserad åtrförsäljare eller servicegivare innan du behöver den.

<span id="page-41-1"></span>Du kan erhålla FailSafe Key på något av följande sätt:

- <span id="page-41-0"></span>Kontakta en auktoriserad HP-återförsäljare eller -servicegivare.
- <span id="page-41-3"></span>Ring lämpligt nummer som finns angivet i garantin.

Mer information om hur Smart Cover FailSafe Key används finns i din *Referenshandbok* på cd-skivan *Dokumentation och diagnostik*.

### <span id="page-42-0"></span>**Kabellåsfäste**

<span id="page-42-5"></span>På datorns baksida finns ett kabellås så att datorn kan låsas fast vid arbetsplatsen.

Anvisningar med figurer finns i *Referenshandboken* på cd-skivan *Dokumentation och diagnostik*.

### <span id="page-42-1"></span>**Identifikation genom fingeravtryck**

Med HPs fingeravtrycksidentifiering behöver du inget lösenord. Därmed förbättras nätverkssäkerheten, inloggningsprocessen förenklas och kostnaderna för nätverkshanteringen i företaget minskar. Nu kostar det inte längre så mycket att bara HiTech-företag med höga säkerhetskrav har råd.

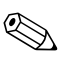

<span id="page-42-4"></span>✎ Stöd för fingeravtrycksidentifikation varierar med modell.

<span id="page-42-6"></span>Mer information finns på:

[http://h18004.www1.hp.com/products/security/](http://h18004.www1.hp.com/products/security).

# <span id="page-42-2"></span>**Felvarningar och återställning**

<span id="page-42-3"></span>Funktionerna för felvarningar och återställning kombinerar maskinoch programvara så att förlust av viktig information förhindras och antalet oavsiktliga stillestånd minimeras.

Om datorn är ansluten till ett nätverk som hanteras av HP Client Manager skickar datorn också en varning om felet till nätverkshanteraren. Med HPs CMS kan du även fjärrplanera att diagnostiken ska köras automatiskt i alla hanterade datorer och skapa en sammanfattande rapport över misslyckade tester.

### <span id="page-43-0"></span>**DPS (Drive Protection System)**

<span id="page-43-3"></span>DPS (Drive Protection System) är ett diagnostiskt verktyg som är förinstallerat på hårddisken i vissa HP-datorer. DPS har utformats för att diagnostisera problem som kan leda till onödiga byten av hårddiskar.

När HP-datorer byggs, testas varje hårddisk med DPS och en permanent post med nyckelinformation skrivs till hårddisken. Varje gång DPS körs skrivs testresultatet till hårddisken. Återförsäljaren kan använda informationen för att diagnostisera förhållandena som orsakade att DPS-programmet kördes. Instruktioner om användning av DPS finns i *Felsökning* på cd-skivan *Dokumentation och diagnostik*.

### <span id="page-43-1"></span>**Nätaggregat med överspänningsskydd**

<span id="page-43-5"></span>Ett nätaggregat med inbyggt överspänningsskydd ger ökat skydd om datorn utsätts för snabba överspänningar ("spikar"). Strömkällan kan klara strömsprång på upp till 2000 V utan att systemet går ned eller data förloras.

### <span id="page-43-2"></span>**Termisk sensor**

<span id="page-43-4"></span>Den termiska sensorn är en kombinerad maskin- och programvarufunktion som övervakar datorns inre temperatur. Funktionen visar ett varningsmeddelande vid temperaturväxlingar utanför det normala temperaturintervallet, så att du kan åtgärda felet innan interna komponenter skadas eller data förloras.

# **Index**

### <span id="page-44-0"></span>**A**

Altiris [6](#page-9-1) AClient [2](#page-5-2) Deployment Solution Agent [2](#page-5-2) ändra lösenord [31](#page-34-0) ändringsmeddelande [11](#page-14-1) ange setup-lösenord [30](#page-33-0) startlösenord [29](#page-32-1) anpassning av programvara [2](#page-5-3) återskapa, program [2](#page-5-4) avgränsartecken, tabell [33](#page-36-1)

### **B**

beställa FailSafe Key [38](#page-41-0) byta operativsystem, viktig information [23](#page-26-2)

#### **D**

Dantz Retrospect Express [10](#page-13-1) datoråtkomst, kontrollera [24](#page-27-1) diagnostikverktyg för hårddiskar [40](#page-43-3) DiskOnKey *[se även](#page-21-1)* HP Drive Key startbar [18](#page-21-2) till [22](#page-25-1) Drivelock [34](#page-37-1) till [35](#page-38-0)

#### **F**

FailSafe Key beställa [38](#page-41-0) se upp [38](#page-41-1) felvarningar [39](#page-42-3) fingeravtryckavläsning [39](#page-42-4) fjärrinstallation [3](#page-6-2) Fjärrinstallation av system [3](#page-6-3) komma åt [3](#page-6-4) fjärruppgradering av ROM [13](#page-16-2) förinstallerad programprofil [2](#page-5-3) första konfigurering [2](#page-5-5)

#### **H**

hårddisk, kloning [2](#page-5-3) hårddisk, skydda [40](#page-43-3) hårddiskar, diagnostikverktyg [40](#page-43-3) HP Client Management Solutions [6](#page-9-1) HP Client Manager-programvara [5](#page-8-1) HP Drive Key *[se även](#page-21-1)* DiskOnKey startbar [18](#page-21-2) till [22](#page-25-1) HP Lifecycle solutions [2](#page-5-6) HP Local Recovery [9](#page-12-1) HP OpenView Management Suite för bordsdatorer som använder Radia [8](#page-11-1) HP System Software Manager [4](#page-7-2)

#### **I**

indragna lösningar [12](#page-15-2) inre temperatur i datorn [40](#page-43-4) installationsverktyg, programvara [2](#page-5-3) integrera programvara [2](#page-5-3) [Internet-adresser,](#page-26-3)  Se Webbplatser inventariekontroll [24](#page-27-2)

### **K**

kabellåsfäste [39](#page-42-5) kåplås, smart [37](#page-40-1) kåplås, varningsmeddelande [37](#page-40-2) kloningsverktyg, programvara [2](#page-5-3) konfigurera på/av-knappen [22](#page-25-2) konfigurering kopiering [15](#page-18-2) Konfigureringsprogram [15](#page-18-2) kontrollera datoråtkomst [24](#page-27-1)

### **L**

låsa Smart Cover Lock [37](#page-40-3) låsa upp Smart Cover Lock [38](#page-41-2) Local Recovery [3](#page-6-5) lösenord ändra [31](#page-34-0) radera [33](#page-36-2) säkerhet [28](#page-31-2) setup [28,](#page-31-3) [30](#page-33-0) start [29](#page-32-1) ta bort [32](#page-35-0)

#### **M**

meddelande om ändringar [11](#page-14-1) Multibay-säkerhet [34](#page-37-1) till [35](#page-38-0)

#### **N**

nätaggregat, överspänningsskydd [40](#page-43-5) nationella avgränsartecken för tangentbord [33](#page-36-1)

#### **O**

operativsystem, viktig information om [23](#page-26-2) överspänningsskyddat nätaggregat [40](#page-43-5)

#### **P**

På/av-knapp dubbelfunktion [22](#page-25-3) på/av-knapp konfigurera [22](#page-25-2)

På/av-knapp med dubbel funktion [22](#page-25-3) PC deployment [Ställa iordning PC:n] [2](#page-5-7) PCN (Proactive Change Notification) [11](#page-14-1) Preboot Execution Environment (PXE) [3](#page-6-6) Proactive Change Notification (PCN) [11](#page-14-1) program återskapa [2](#page-5-4) fjärruppgradera ROM [13](#page-16-2) inventariekontroll [24](#page-27-2) konfigureringsprogram [15](#page-18-2) programvara Altiris AClient [2](#page-5-2) Altiris Deployment Solution Agent [2](#page-5-2) Drive Protection System [40](#page-43-3) Felvarningar och återställning [39](#page-42-3) HP Local Recovery [3](#page-6-5) Remote System Installation [3](#page-6-2) uppdatering och hantering [4](#page-7-3) PXE (Preboot Execution Environment) [3](#page-6-6)

#### **R**

radera lösenord [33](#page-36-2) ROM fjärruppgradering [13](#page-16-2) ROMflash [uppgradering] [13](#page-16-3) webbplatser ROM-flash [13](#page-16-4)

#### **S**

säkerhet DriveLock [34](#page-37-1) till [35](#page-38-0) funktioner, tabell [25](#page-28-0) inställningar, inställning av [24](#page-27-1) lösenord [28](#page-31-2) MultiBay [34](#page-37-1) till [35](#page-38-0) Smart Cover Lock [37](#page-40-4) till [38](#page-41-3) Smart Cover-sensor [36](#page-39-1)

se upp FailSafe Key [38](#page-41-1) setup-lösenord ändra [31](#page-34-0) inställning [28](#page-31-3) ta bort [32](#page-35-0) setup-program första [2](#page-5-5) skydda hårddisk [40](#page-43-3) skydda ROM, varningsmeddelande [13](#page-16-4) Smart Cover FailSafe Key, beställa [38](#page-41-0) Smart Cover Lock [37](#page-40-4) till [38](#page-41-3) låsa [37](#page-40-3) låsa upp [38](#page-41-2) Smart Cover-sensor [36](#page-39-1) inställning [36](#page-39-2) skyddsnivåer [36](#page-39-3) ställa in lösenordlösenord ange [30](#page-33-0) startenhet DiskOnKey [18](#page-21-2) till [22](#page-25-1) HP Drive Key [18](#page-21-2) till [22](#page-25-1) skapa [18](#page-21-3) till [22](#page-25-4) USB-flashmediaenhet [18](#page-21-2) till [22](#page-25-1) startlösenord ändra [31](#page-34-0) ange [29](#page-32-1) ta bort [32](#page-35-0) Subscriber's Choice [12](#page-15-3)

# **T**

ta bort lösenord [32](#page-35-0) tangentbordets avgränsartecken, nationella [33](#page-36-1) temperatur, inne i datorn [40](#page-43-4) termisk sensor [40](#page-43-4)

#### **U**

[URL \(webbplatser\). S](#page-4-1)e Webbplatser USB-flashmediaenhet, startbar [18](#page-21-2) till [22](#page-25-1)

#### **V**

varningsmeddelanden kåplås [37](#page-40-2) skydda ROM [13](#page-16-4)

#### **W**

Webbplatser Fingeravtrycksidentifikation [39](#page-42-6) Fjärruppgradering av ROM [13](#page-16-5) HPQFlash [14](#page-17-2) kopiera setup [17](#page-20-0), [18](#page-21-4) Proactive Change Notification [11](#page-14-2) Subscriber's Choice [12](#page-15-4) supportprogram [23](#page-26-4) webbplatser PC deployment [2](#page-5-3)